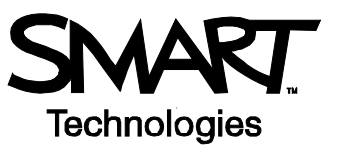

# **Installing and Using LinQ™ Software**

Use LinQ software to easily share the desktop of any networked computer – even those with a wireless connection – on your SMART interactive product. Now you can breeze into your next meeting and link your laptop to the interactive product without fumbling with additional cables or hardware.

# **Getting Started**

To use LinQ software, follow the steps below:

- **1** Ensure that any computer you wish to share and the computer attached to the SMART interactive product are connected to the same network.
- **2** Check that any computer you wish to share has LinQ software installed.
- **3** Make sure the Mobile Device Manager is running on the computer attached to the SMART interactive product.

**NOTE:** The Mobile Device Manager software is already installed on computers running SMART Board™ software 9.1. Read **Starting the Mobile Device Manager** below for more information.

#### **Install LinQ Software**

If LinQ software is already installed on the computer that will be sharing its desktop, read **Starting the Mobile Device Manager** below.

- **1** Go to <http://www.smarttech.com/support/software/linq.asp> and download LinQ software to any computer you wish to share.
- **2** Start the setup program to launch the InstallShield Wizard.
- **3** Follow the on-screen instructions.

### **Start the Mobile Device Manager from the Interactive Whiteboard**

Look for the Mobile Device Manager icon **in the Windows® Notification Area, at the bottom** right of the screen. If you see it, read **Using LinQ Software** on the next page.

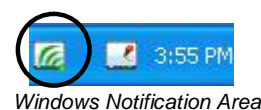

If you do not see the icon, follow these steps to start the Mobile Device Manager:

- **1** Press the SMART Board icon in the Windows Notification Area.
- **2** Select **Control Panel**.
- **3** Select **Mobile Device and Wireless Settings**.
- **4** Select the **Start the Mobile Device Manager** check box.
- **5** Press **OK**.

The SMART interactive product is now ready to be linked to other computers.

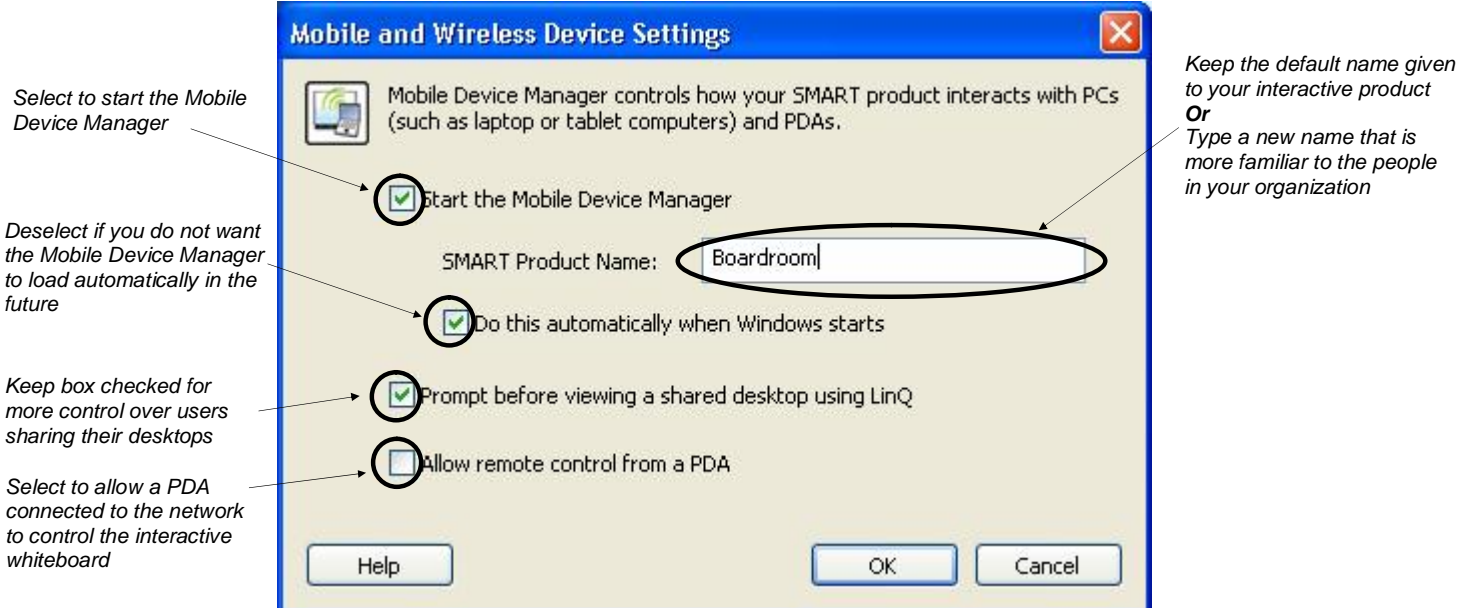

## **Using LinQ Software**

Up to five computers running LinQ software can connect to the SMART interactive product at the same time. Only one of these computers can be shared with the interactive product at any time. When they are connected, either the shared computer or the interactive screen can be used to control the shared desktop, but not at the same time.

#### **Sharing Your Desktop**

- **1** Select **Start > Programs > LinQ > LinQ Software**.
- **2** Select the name of your SMART product from the drop-down menu and press **Connect**.

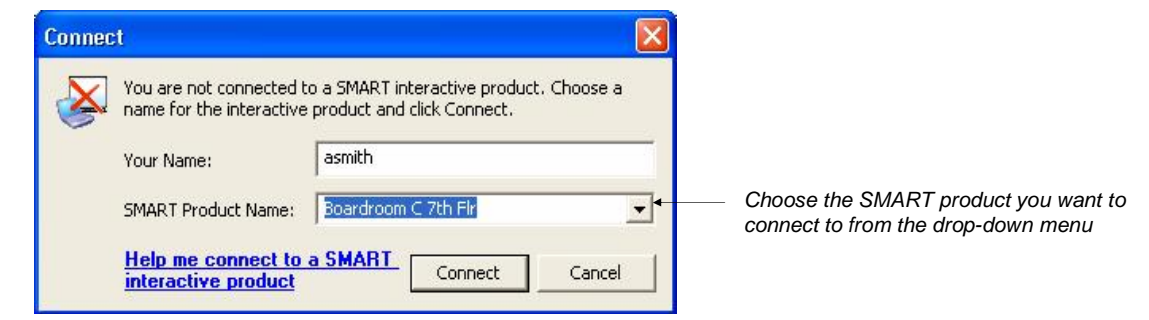

**Z** Menu

**3** You will be prompted to share your desktop. Press the **Share Desktop** button.

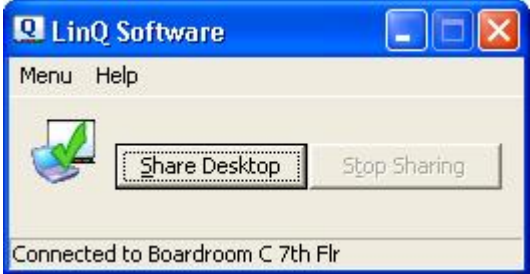

You're connected!

#### **Controlling Shared Desktops from the SMART Board Interactive Whiteboard**

Anything you can normally do from the shared computer, you can do from the SMART product.

A menu appears at the top of the screen when someone is sharing his desktop. Press the menu for additional options when working with LinQ software.

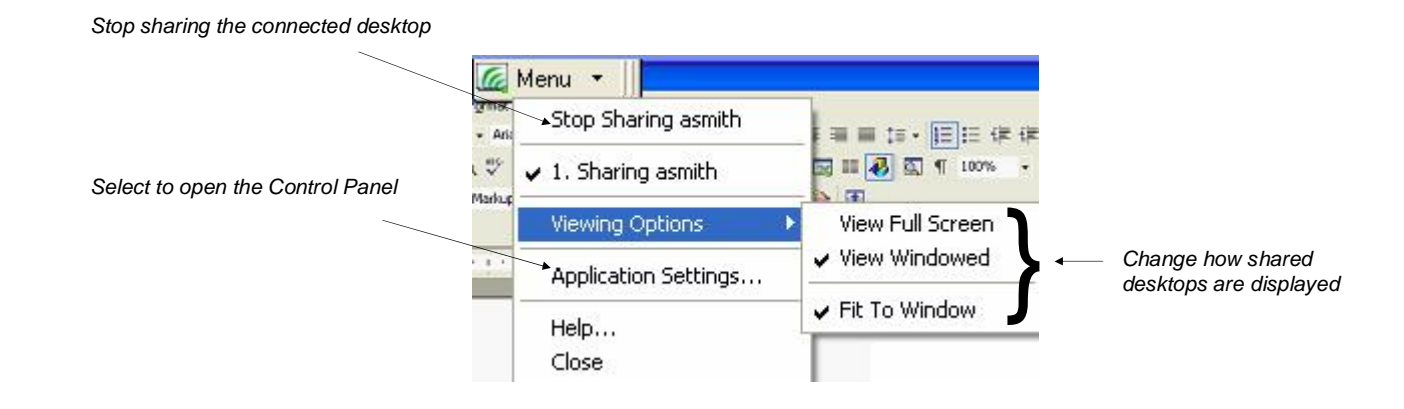